## **To book your test, go to the [CAL Student Portal](https://xwebprod.algonquincollege.com/CALServices/custom/misc/home.aspx)**

**Follow these steps to log in to the CAL Student Portal and book your test/exam.**

1. On the CAL Student Portal homepage, select "Book a test."

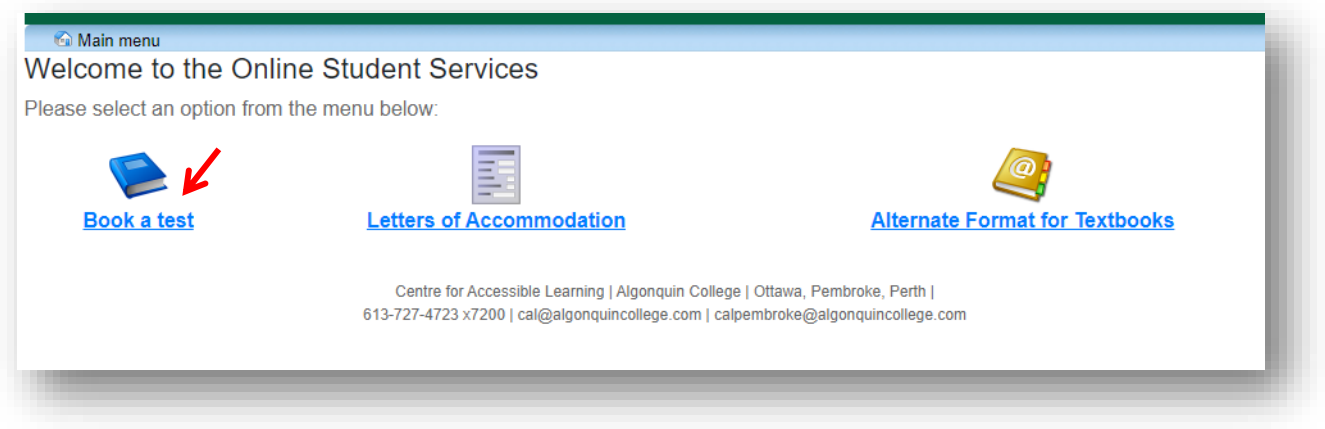

2. Once there, select "Schedule a test, mid-term or quiz." This will take you to the login page.

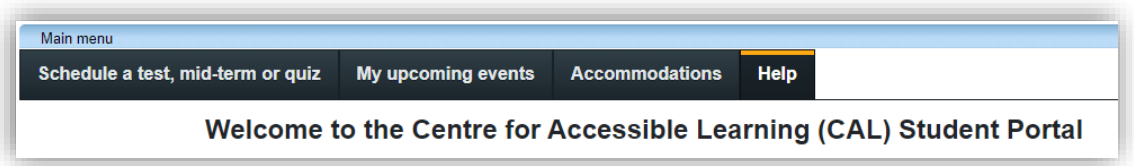

3. Log in using your Algonquin College username and password.

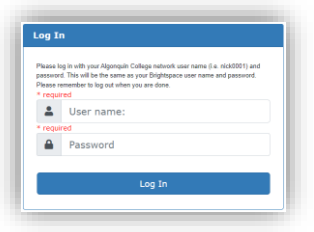

4. Select your course from the dropdown menu.

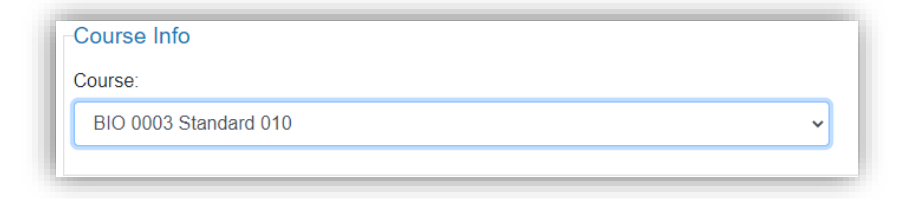

5. Select the class's date, time, and duration as it is scheduled.

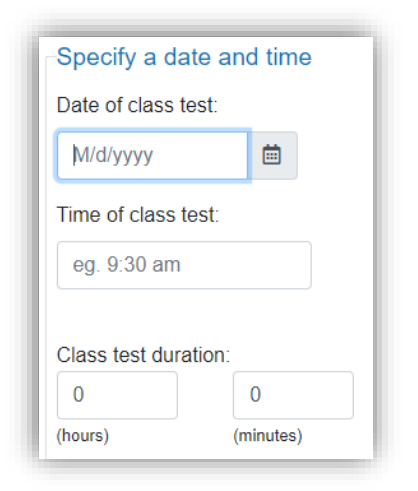

6. The professor's name and email will appear automatically. Check to make sure they're correct. If it is incorrect, please enter the correct information.

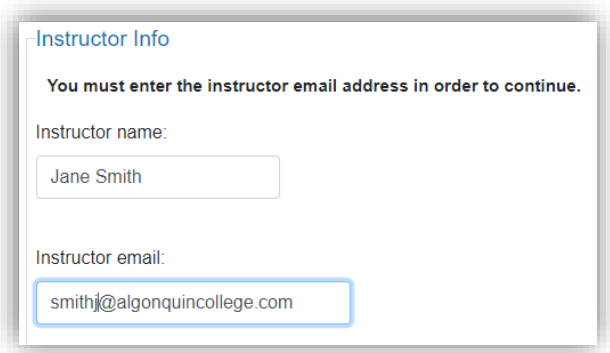

7. Select your requested accommodations from the dropdown list.

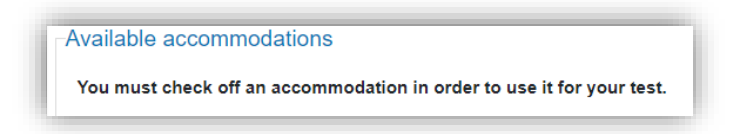

- $\Box$ [AA] Non-programmable Calculator (No cellphones permitted)
- $\Box$ [AA] Reading Assistance
- $\Box$ Double Time (100% more)
- $\Box$ Extended Time (50% more)
- $\Box$ Operating System Dictation (Software)
- $\Box$ Read and Write (Reading Software)
- П Reader
- $\Box$ **Scribe**
- $\Box$  Word processor (with spelling and grammar check)
- 8. Select an in-person or virtual format.

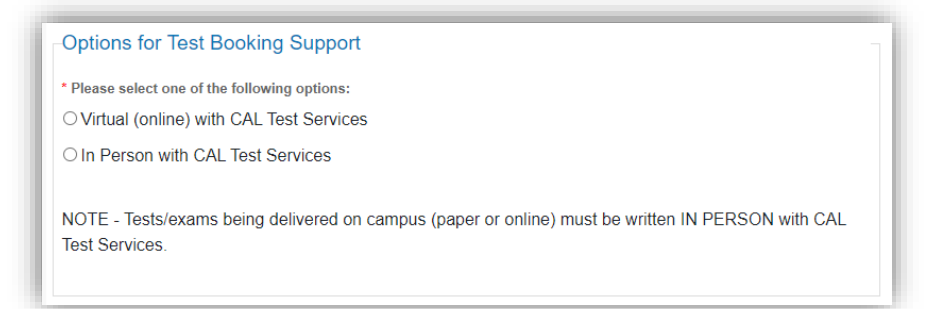

9. Review and confirm your booking.

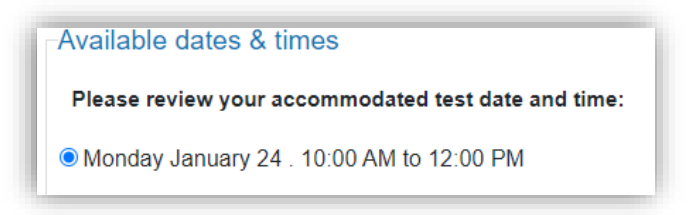

10.Submit your booking request.

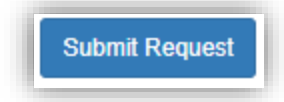

Your Test has been Booked Successfully!

Please Click "Main Menu" and "My Upcoming Events" to view your scheduled test.

NOTE: This request is TENTATIVE until it has been approved by your professor. You will not be notified of changes by email. Check 'My Upcoming Events' in the CAL Online Portal prior to the date of the test for updates.

**All test bookings are tentative until approved by your professor.**